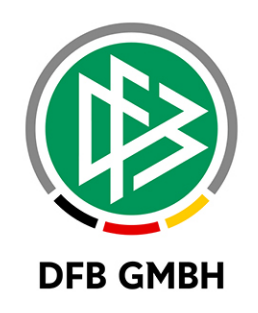

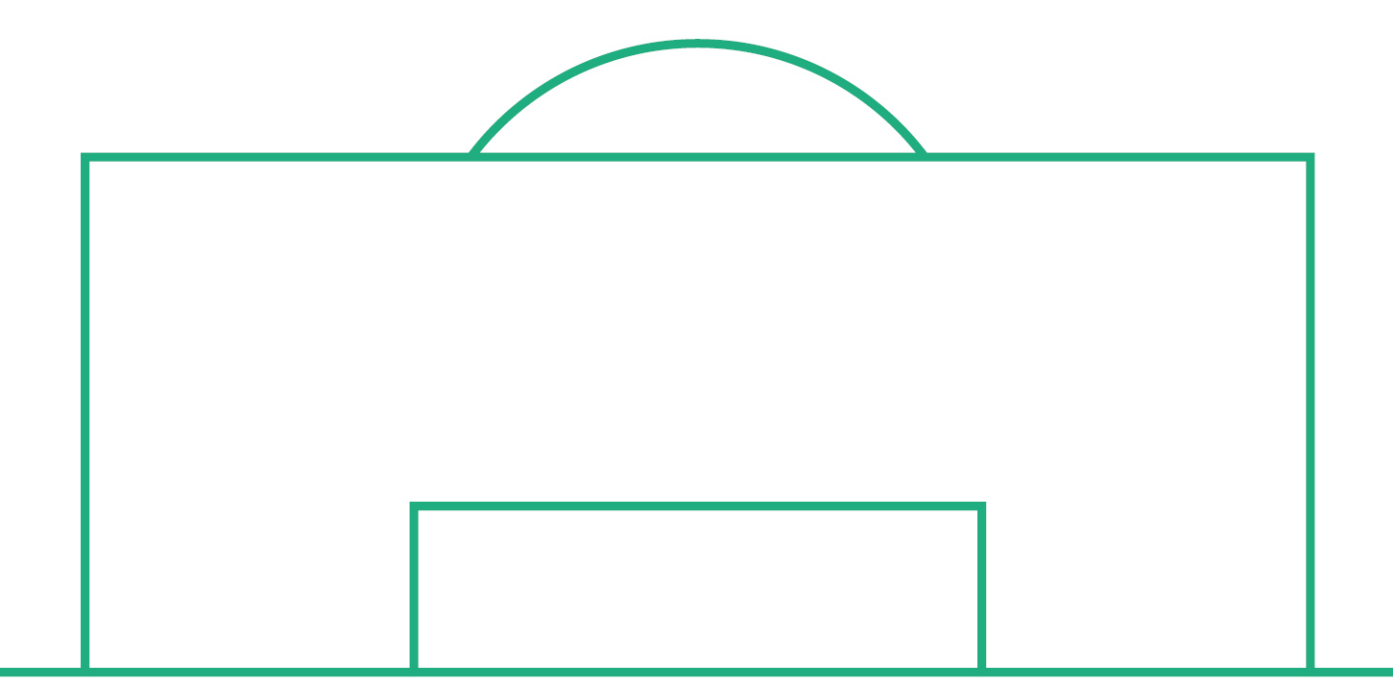

# **RELEASE NOTES**

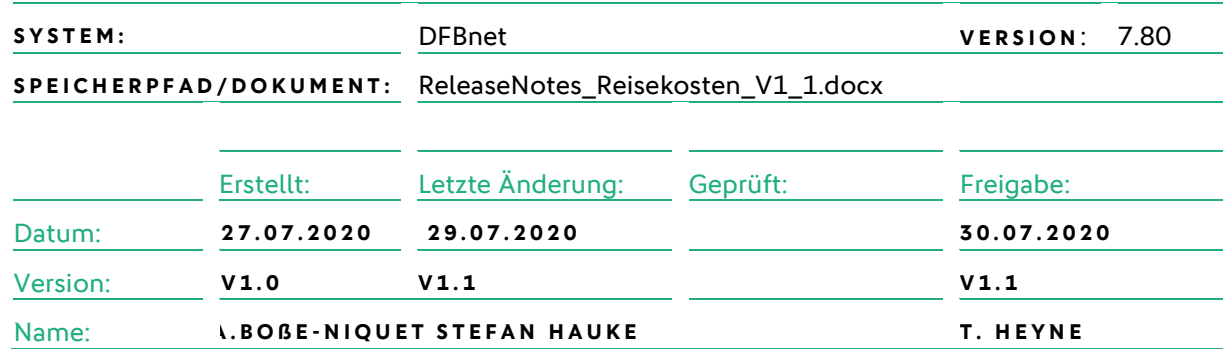

#### **© Juli 2020| DFB GmbH**

Alle Texte und Abbildungen wurden mit größter Sorgfalt erarbeitet, dennoch können etwaige Fehler nicht ausgeschlossen werden. Eine Haftung der DFB GmbH, gleich aus welchem Rechtsgrund, für Schäden oder Folgeschäden, die aus der An- und Verwendung der in diesem Dokument gegebenen Informationen entstehen können, ist ausgeschlossen.

Das Dokument ist urheberrechtlich geschützt. Die Weitergabe sowie die Veröffentlichung dieser Unterlage, ist ohne die ausdrückliche und schriftliche Genehmigung DFB GmbH nicht gestattet. Zuwiderhandlungen verpflichten zu Schadensersatz. Alle Rechte für den Fall der Patenterteilung oder der GM-Eintragung vorbehalten.

Die in diesem Dokument verwendeten Soft- und Hardwarebezeichnungen sind in den meisten Fällen auch eingetragene Warenzeichen und unterliegen als solche den gesetzlichen Bestimmungen.

**WWW.DFBNET.ORG – WWW.FUSSBALL.DE** SEITE 1 VON 13 **WELTMEISTER HERREN** 1954 ★ 1974 ★ 1990 ★ 2014 ★ FRAUEN 2003 ★ 2007 ★ **OLYMPIASIEGER FRAUEN** 2016

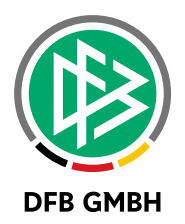

#### Inhaltsverzeichnis

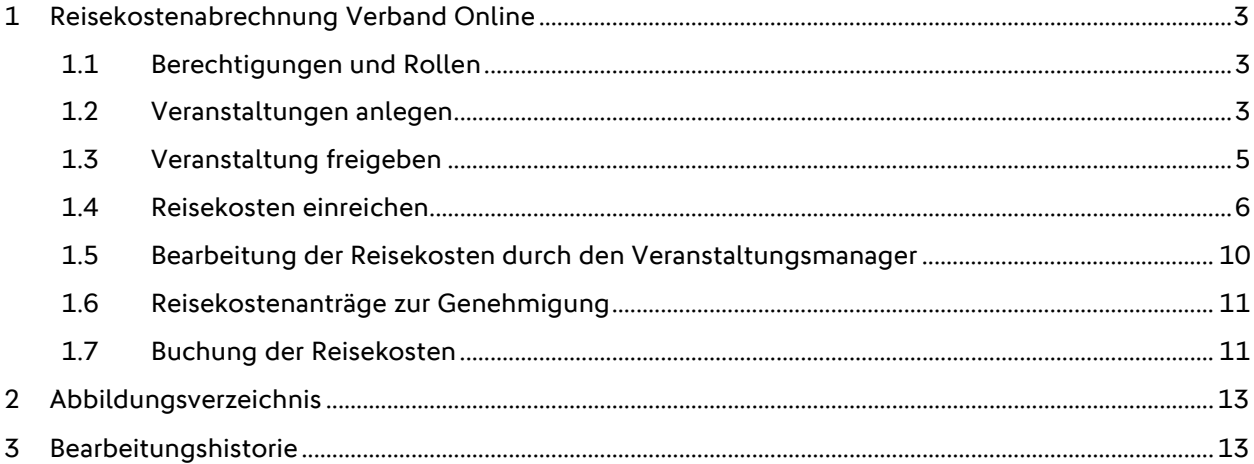

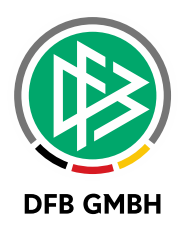

### **1 REISEKOSTENABRECHNUNG VERBAND ONLINE**

Mit dem Service Release 2 der Version 7.80 wird die erste Version der Reisekostenabrechnung bereitgestellt. Damit können Veranstaltungen von Gremien und die Abrechnungen der Reisekosten von ehrenamtlichen Funktionären über Verband Online über das DFBnet abgewickelt werden.

#### **1.1 BERECHTIGUNGEN UND ROLLEN**

Für die Verwaltung der Veranstaltungen gibt es in der Benutzerverwaltung in der Anwendung "Verband Online" die Rolle "Veranstaltungsmanager". Mit dieser Rolle kann der Anwender Veranstaltungen anlegen und die Reisekosten der Teilnehmer verwalten.

Als Teilnehmer von Veranstaltungen benötigt der Anwender die Rolle "Funktionär" in der Anwendung "Verband Online".

Um die Reisekosten abschließend zu genehmigen wird die Rolle "Geschäftsstelle" in "Verband Online" benötigt.

#### **1.2 VERANSTALTUNGEN ANLEGEN**

Im Adressverzeichnis befindet sich unterhalb des Namens des Verzeichnisses ein Link, über den eine neue Veranstaltung angelegt werden kann. Dabei muss ein entsprechendes Datenrecht bei der Rolle "Veranstaltungsmanager" vorliegen.

Beispiel: Datenrecht auf Ebene Verband - exklusive kann Veranstaltungen für Gremien auf Verbandsebene anlegen.

Verbandspräsidium @ <u>Veranstaltung anlegen</u>

Verband  $\leq$ 

<span id="page-2-0"></span>Abbildung 1: Veranstaltung anlegen im Adressverzeichnis

Mit einem Klick auf den Link öffnet sich eine Maske für die Erfassung der Stammdaten zur Veranstaltung.

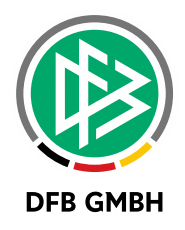

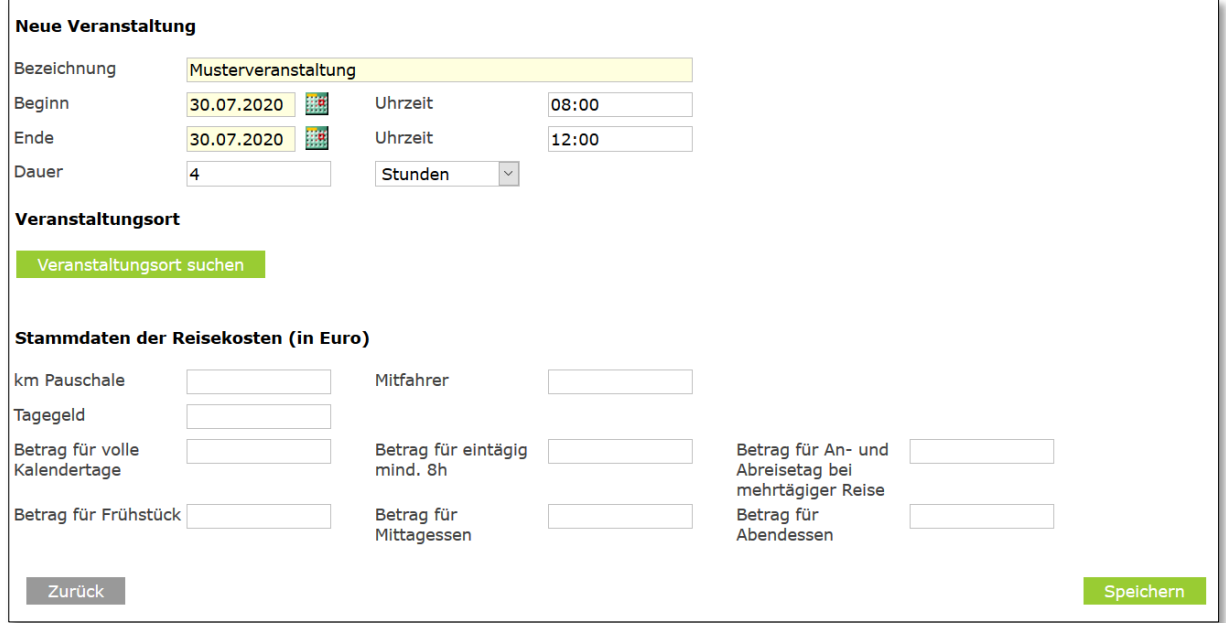

<span id="page-3-0"></span>Abbildung 2: Stammdaten der Veranstaltung/Reisekosten

Hier können neben dem Namen und den Datumsangaben auch die Beträge für Pauschalen sowie der Veranstaltungsort hinterlegt werden. Mit einem Klick auf die Schaltfläche "Veranstaltungsort suchen" können verschiedene Suchkriterien festgelegt werden, um einen Veranstaltungsort im DFBnet zu suchen.

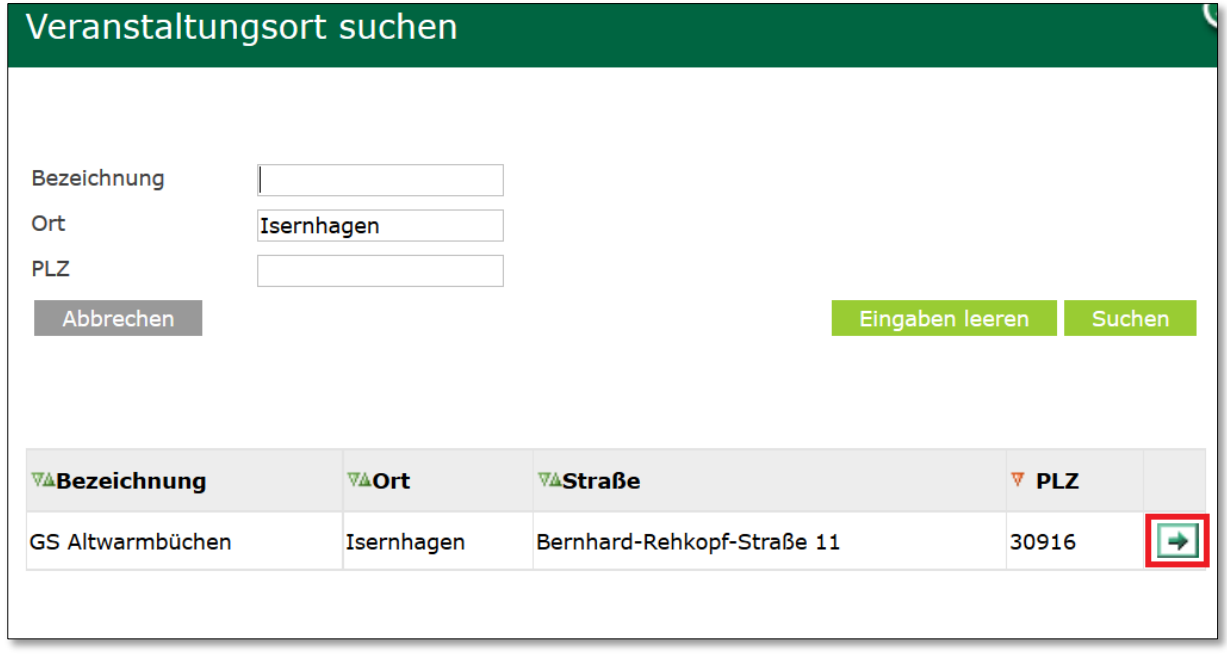

<span id="page-3-1"></span>Abbildung 3: Veranstaltungsort suchen und zuordnen

Nachdem Speichern der Veranstaltung werden die Teilnehmer über die Schaltfläche ,Teilnehmerliste aktualisieren' ermittelt.

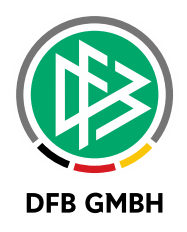

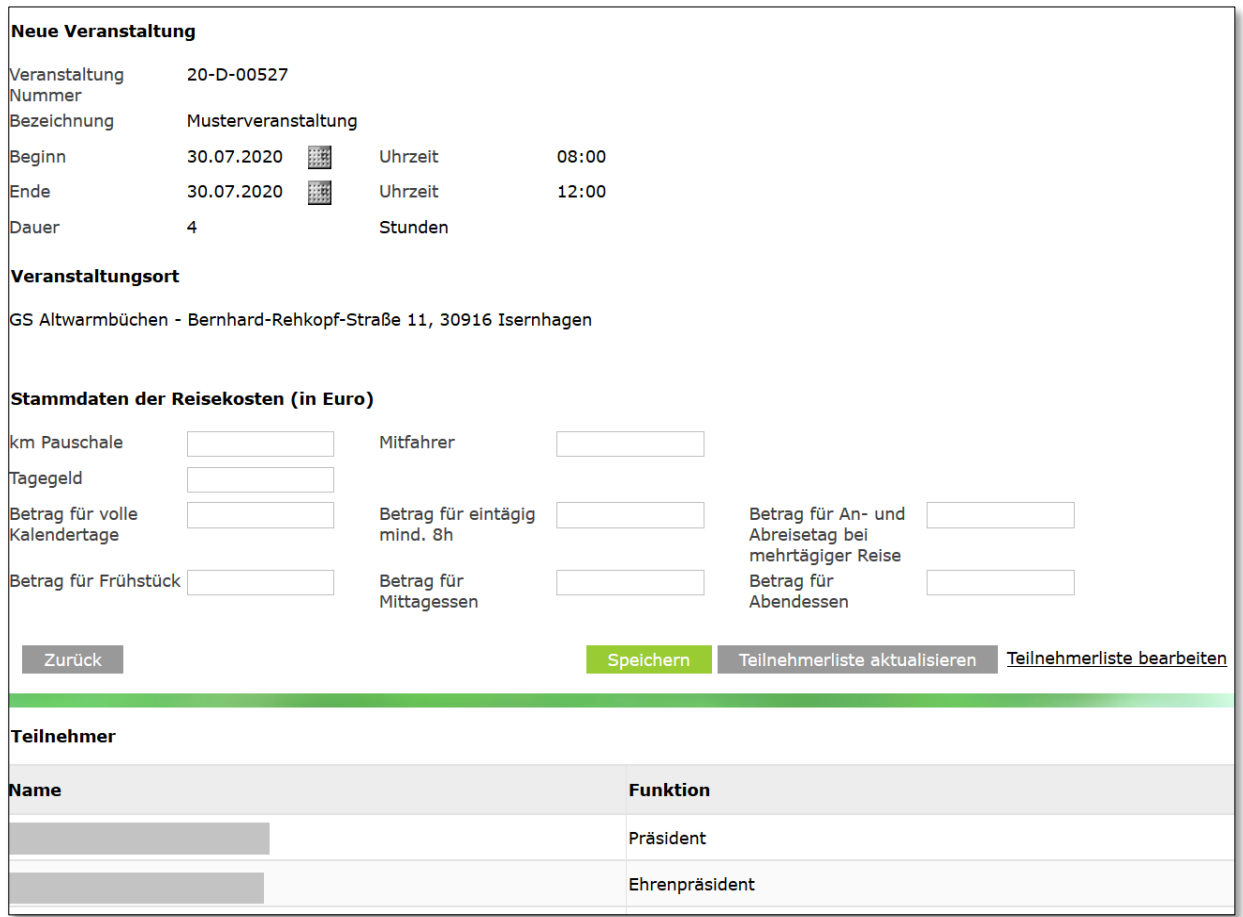

<span id="page-4-0"></span>Abbildung 4: Gremienmitglieder als Teilnehmer zuordnen

#### **1.3 VERANSTALTUNG FREIGEBEN**

Nach der Auswahl des Menüpunktes "Verband Online" / "Reisekosten" werden dem Veranstaltungsmanager zwei Einträge angeboten, die auf neue responsive Seiten führen.

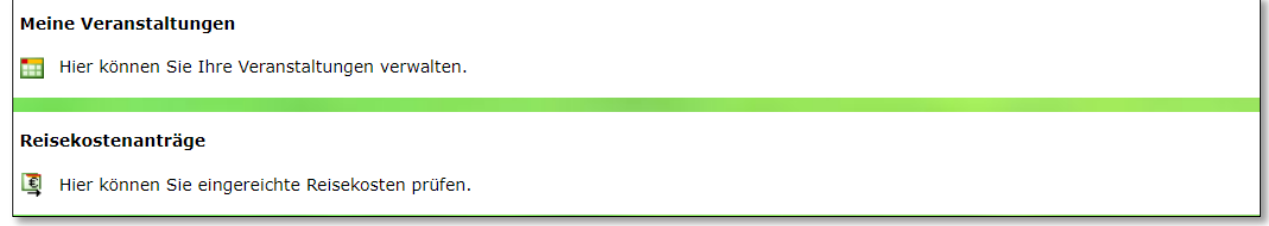

<span id="page-4-1"></span>Abbildung 5: Menüeinträge für Veranstaltungsmanager

Mit einem Klick auf "Meine Veranstaltungen" wird eine Übersicht der Veranstaltungen geöffnet, aus der die entsprechende Veranstaltung ausgewählt werden kann. Daraufhin wird die Veranstaltung in einem neuen Browserfenster / Register angezeigt

Neben den Detailinformationen zur Veranstaltung kann der Veranstaltungsmanager in dieser Maske über die Teilnahme erfassen und auch festlegen, ob bestimmte Teilnehmer ihre Reisekosten nicht abrechnen dürfen. Darüber wird gesteuert, wer nach Freigabe der Veranstaltung Reisekosten einreichen darf.

Über den Button "Veranstaltung freigeben" wird die Veranstaltung zur Abrechnung der Reisekosten freigegeben.

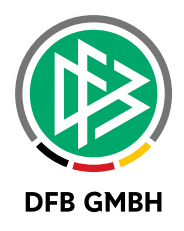

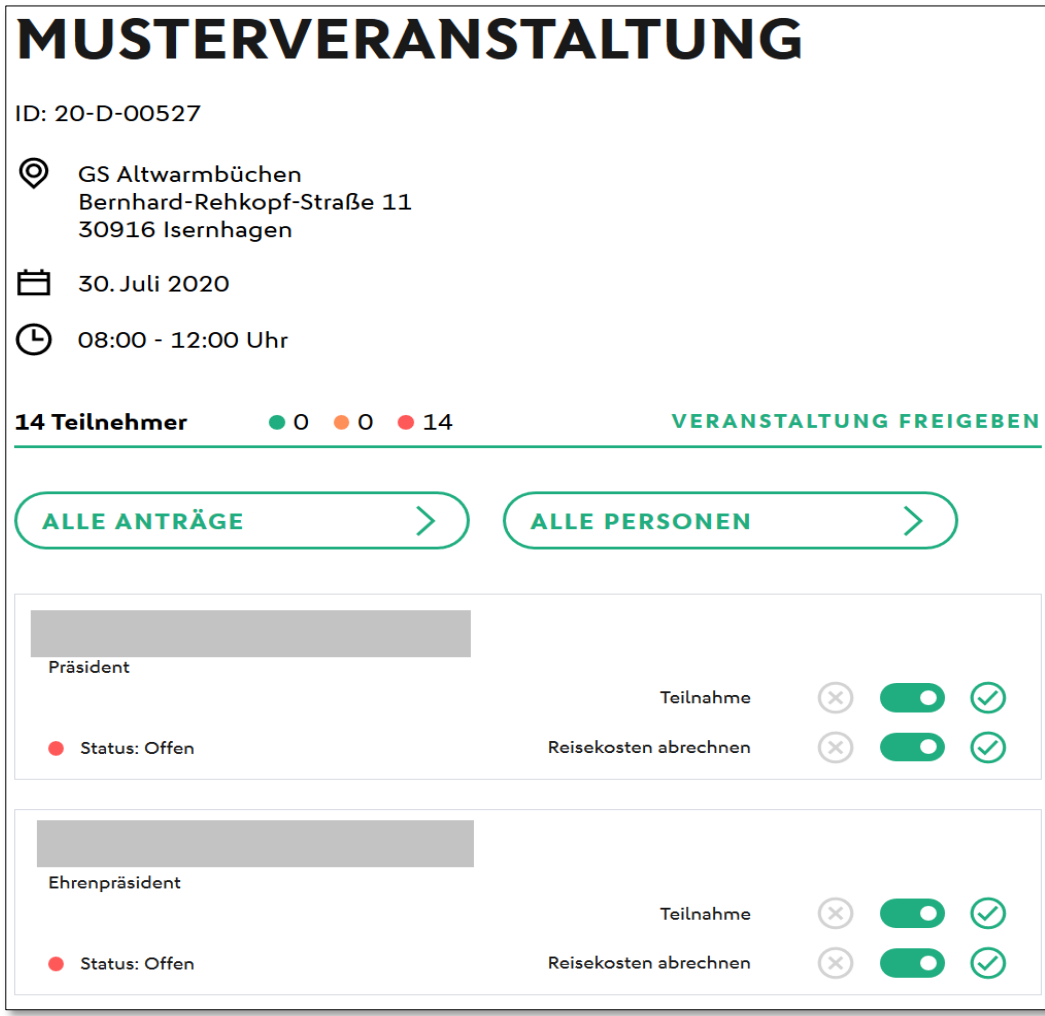

<span id="page-5-0"></span>Abbildung 6: Veranstaltung freigeben

#### **1.4 REISEKOSTEN EINREICHEN**

Sofern ein Teilnehmer berechtigt ist seine Reisekosten abzurechnen, kann er über "Verband Online" seinen Reisekostenantrag einreichen.

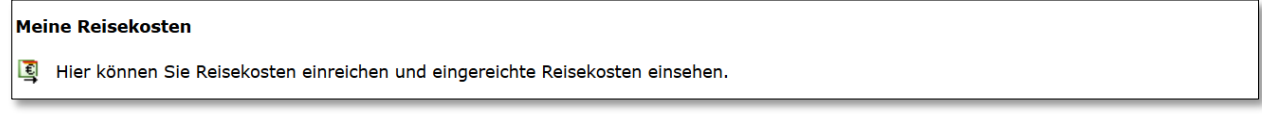

<span id="page-5-1"></span>Abbildung 7: Meine Reisekosten über Verband Online aufrufen

Nach Auswahl "Meine Reisekosten" wird dem Teilnehmer eine Übersicht seiner Veranstaltungen, für die er die Reisekosten abrechnen darf, angezeigt.

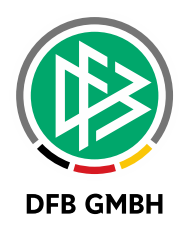

## **IHRE REISEKOSTENANTRÄGE**

Für folgende Veranstaltungen können Sie Reisekosten beantragen bzw. haben Sie beantragt.

Zugewiesene Veranstaltungen

<span id="page-6-0"></span>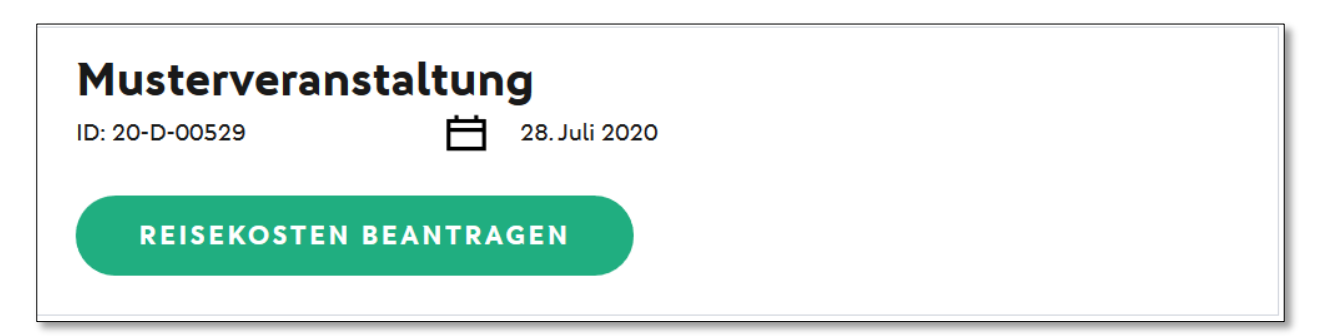

Abbildung 8: Übersicht abrechenbarer Veranstaltungen

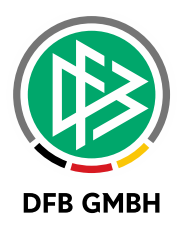

Mit einem Klick auf die Schaltfläche "Reisekosten beantragen" öffnet sich die Eingabemaske zum Erfassen der Reisekosten.

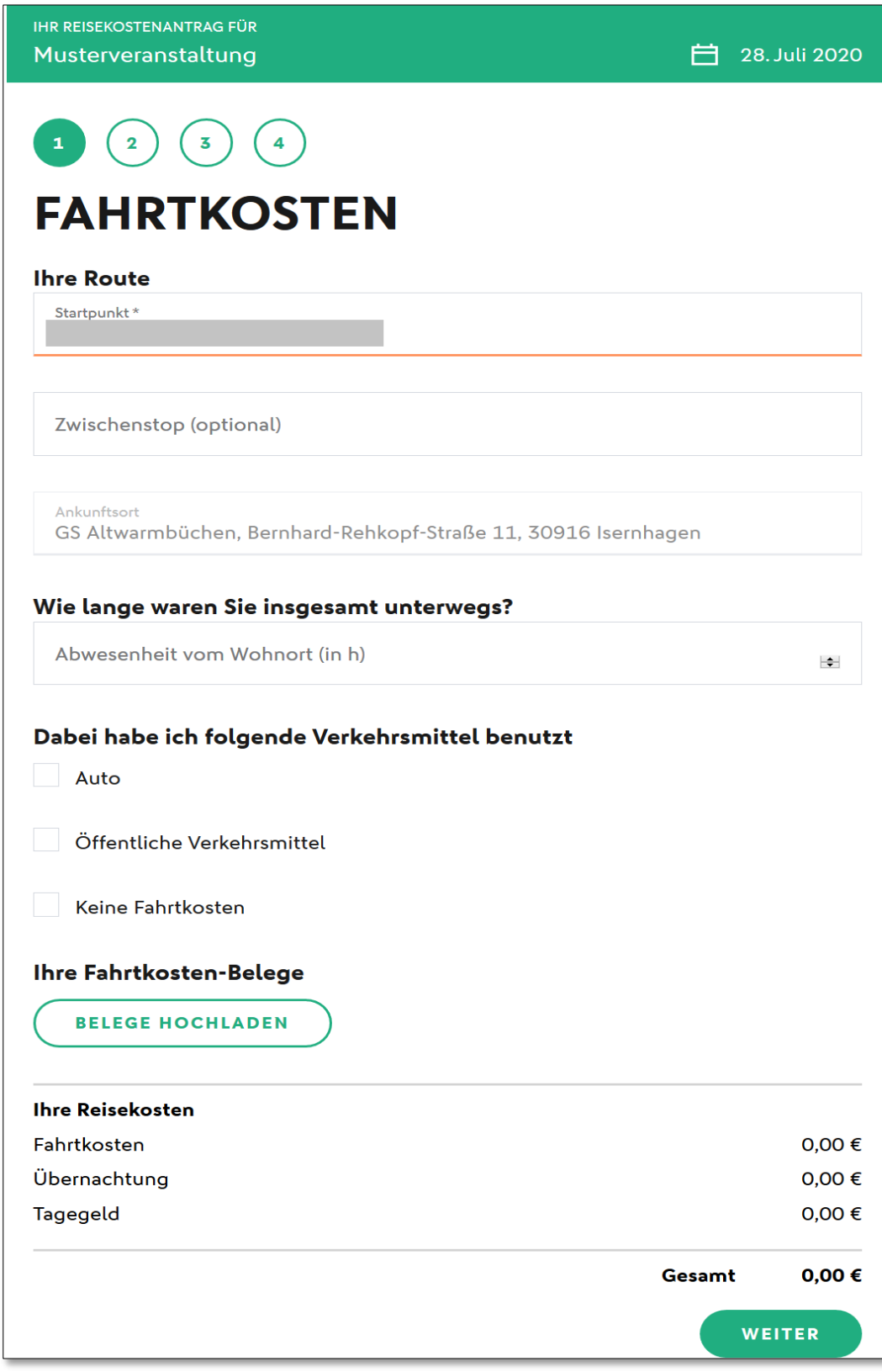

<span id="page-7-0"></span>Abbildung 9: Reisekostenantrag ausfüllen

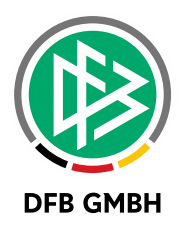

| Dabei habe ich folgende Verkehrsmittel benutzt |            |
|------------------------------------------------|------------|
| Auto                                           |            |
| Wie viele Kilometer sind sie gefahren?         |            |
| <b>Ihre Kilometeranzahl</b><br>22              |            |
| $x$ 0,30 €/km                                  | 6.60 $\in$ |
| Haben Sie jemanden mitgenommen?                |            |
| <b>Anzahl Mitfahrer</b><br>2                   |            |
| x 0,05 €/km                                    | 2.20€      |

<span id="page-8-0"></span>Abbildung 10: Eingabe Fahrtkosten

Über die vier Seiten des Antrags kann der Teilnehmer, die ihm entstandenen Kosten für die Veranstaltung erfassen und ggf. vorhandene Belege hochladen. Sobald auf der vierten Seite die Richtigkeit der Angaben bestätigt wurde kann der Antrag über die Schaltfläche "Einreichen" versandt werden.

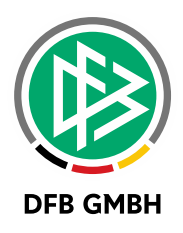

#### **1.5 BEARBEITUNG DER REISEKOSTEN DURCH DEN VERANSTALTUNGSMANAGER**

Sobald die Teilnehmer ihre Anträge eingereicht haben, können diese durch den Veranstaltungsmanager weiterbearbeitet werden. Über die Schaltfläche "Reisekostenanträge" werden alle zur sachlichen Prüfung vorliegenden Anträge angezeigt.

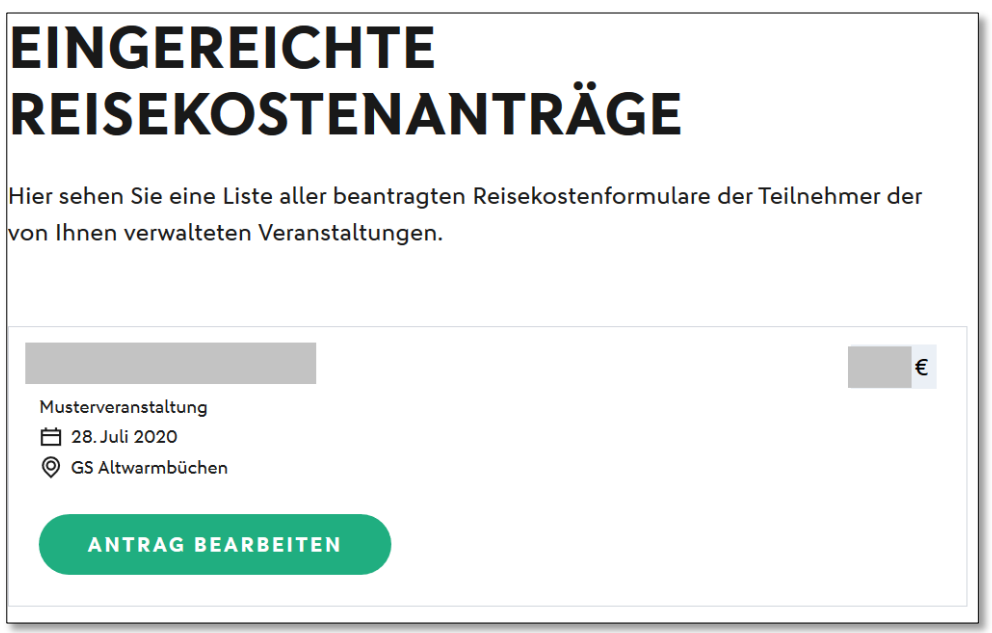

<span id="page-9-0"></span>Abbildung 11: Liste aller eingereichten Reisekosten

Über die Schaltfläche "Antrag bearbeiten" werden die Detailinformationen zum Antrag eingeblendet.

Hier hat der Veranstaltungsmanager die Möglichkeit den Antrag als "Sachlich in Ordnung" weiterzuleiten oder bei Unstimmigkeiten an den Antragsteller zurückzugegeben.

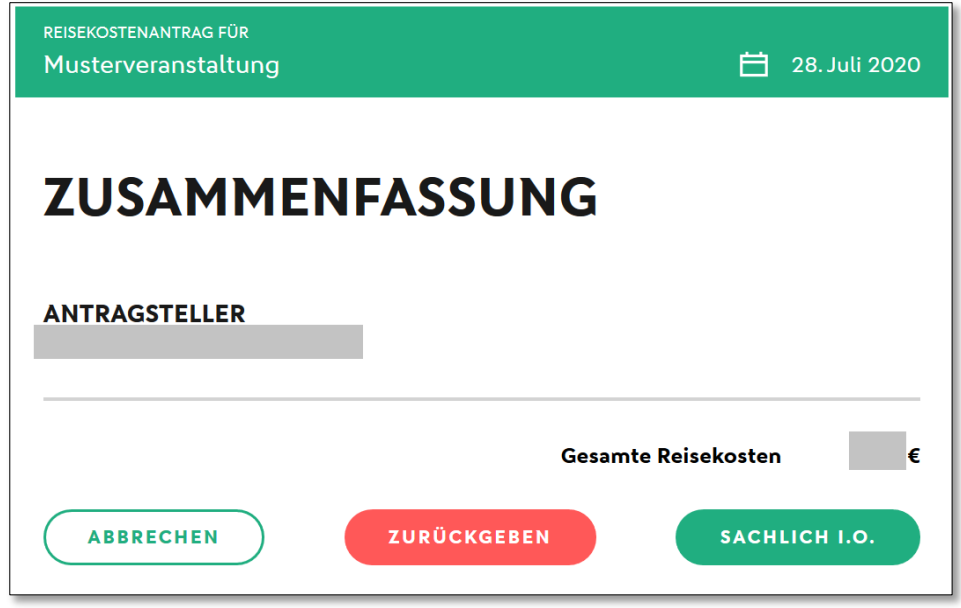

<span id="page-9-1"></span>Abbildung 12: Zusammenfassung der Reisekosten

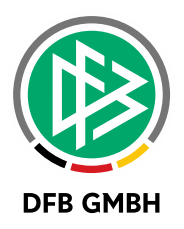

#### **1.6 REISEKOSTENANTRÄGE ZUR GENEHMIGUNG**

Nachdem die Reisekostenanträge durch den Veranstaltungsmanager als "Sachlich in Ordnung" weitergeleitet wurden, können die Reisekosten durch die Geschäftsstelle genehmigt und abgerechnet werden. Auch hier besteht die Möglichkeit einen Antrag bei Unstimmigkeiten zurückzugeben. In diesem Fall erhält der Veranstaltungsmanager den Antrag zur weiteren Bearbeitung.

Liegt zum abrechnenden Teilnehmer keine Debitorennummer (oder Kreditorennummer) vor, bekommt die Geschäftsstelle bei Aufruf des Reisekostenformulars einen entsprechenden Hinweis und kann die Daten in der Verbandsverwaltung (Person bearbeiten) hinterlegen.

#### **1.7 BUCHUNG DER REISEKOSTEN**

Mit der Genehmigung des Reisekostenantrags wird eine Belegdatensatz erzeugt, der in der Verbandsverwaltung über den Slot "Reisekosten" exportiert werden kann. Dieser Slot wurde für alle Verbände freigeschaltet und mit der Standard-Belegdatei versorgt. Unter mandantenspezifischen Optionen müssen Dateipfad und -name eingetragen werden, um den Export durchführen zu können.

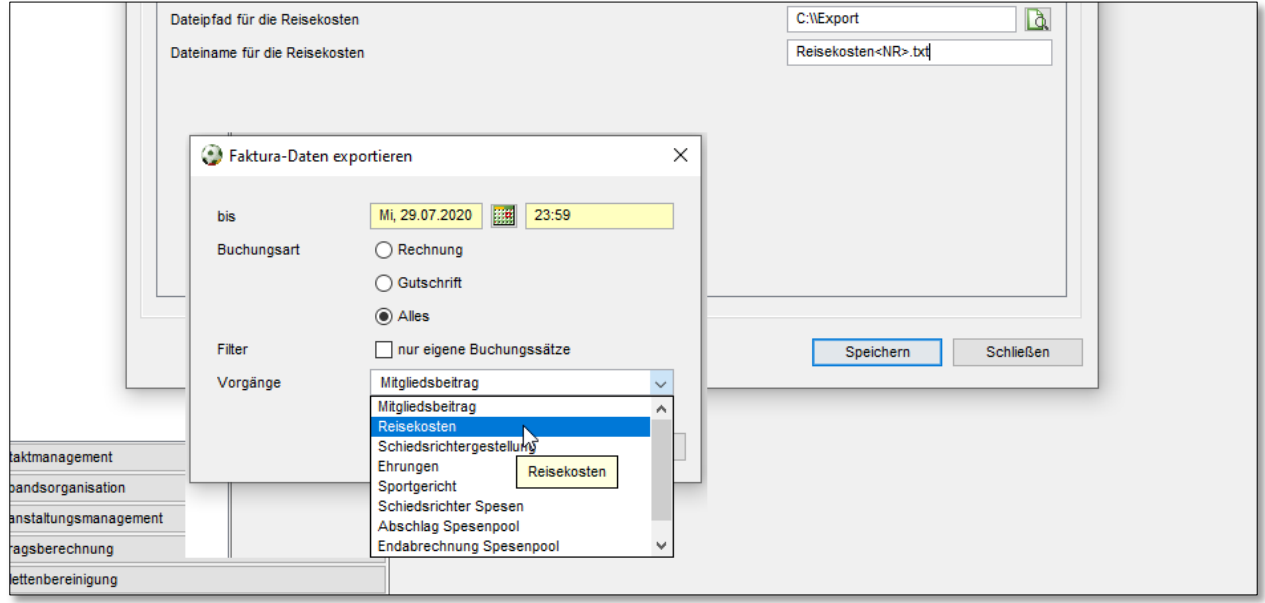

<span id="page-10-0"></span>Abbildung 13: Faktura-Export der Reisekosten

Sollen Kostenstelle und Kostenträger des Gremiums der Veranstaltung im Export ausgegeben werden, müssen die Angaben unter "Eigene Adressverzeichnisse" im Vorhinein gepflegt werden. Nach der Markierung des gewünschten Gremiums und Klick auf das €-Symbol im Randbereich wird ein Dialog zur Eingabe der beiden Werte geöffnet.

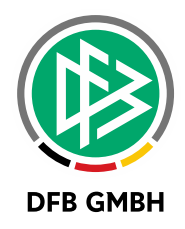

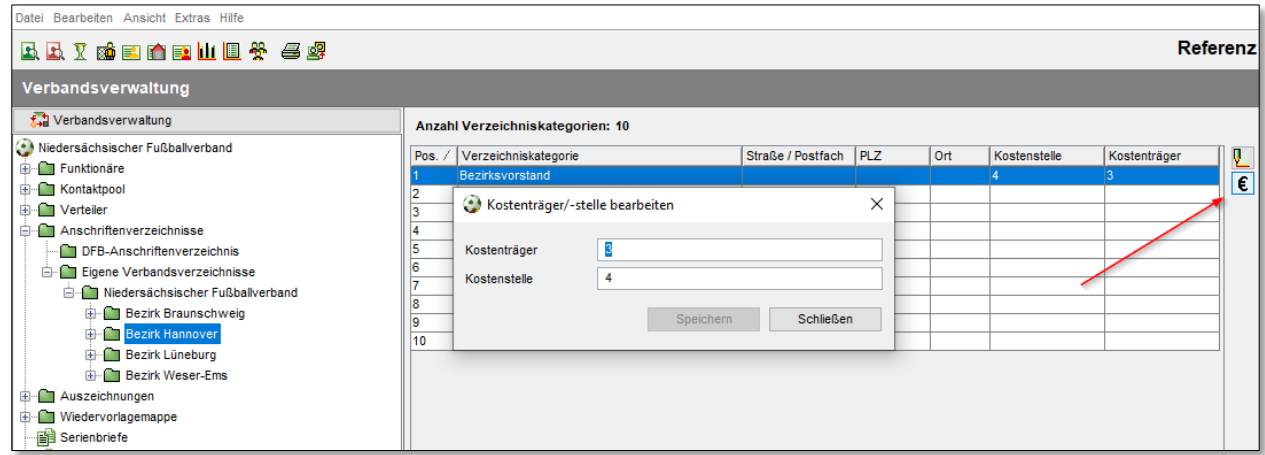

<span id="page-11-0"></span>Abbildung 14: Pflege von Kostenstelle und Kostenträger der Gremien

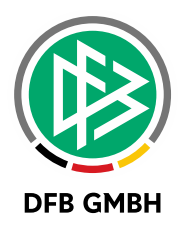

## **2 ABBILDU NGSVERZEICHNIS**

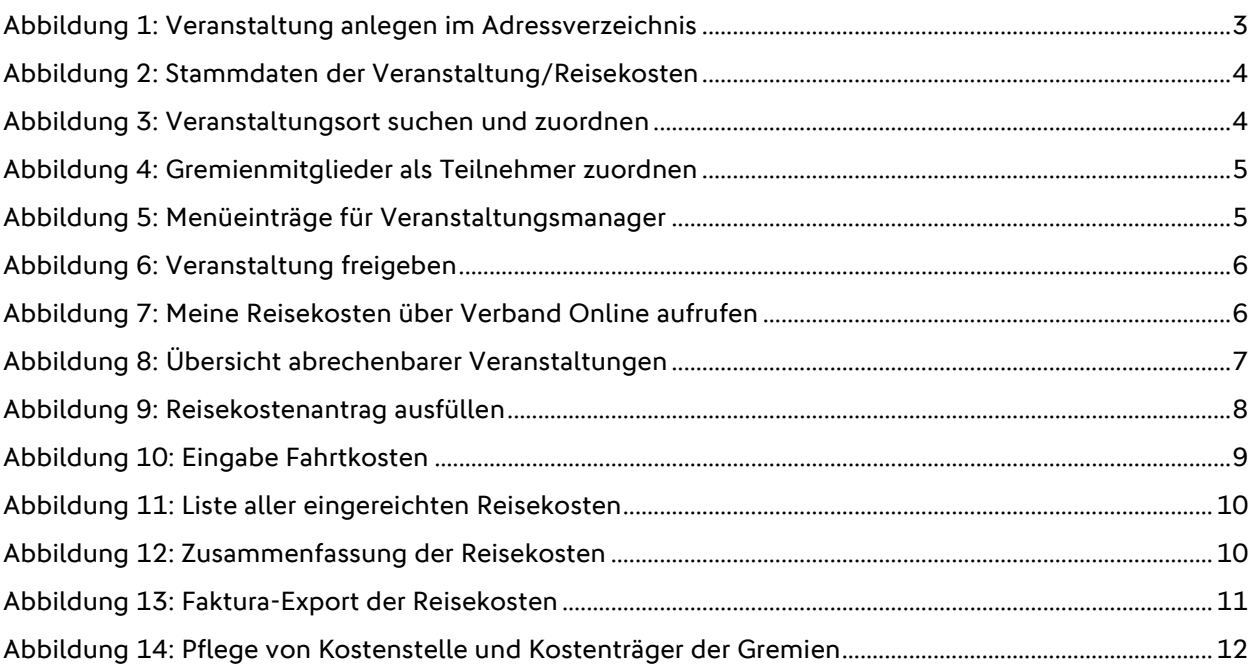

## **3 BEARBEITUNGSHISTORIE**

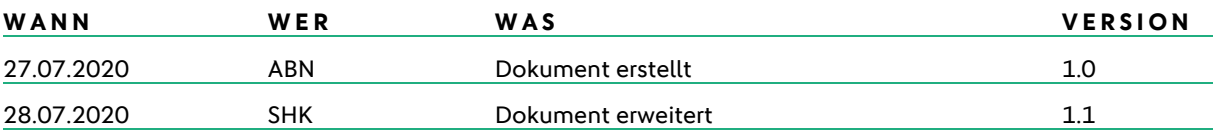